مشاريع في البرمجة<br>باستخدام لغة

# vh.net

تأليف :م/ محمد صبابر

بسم الله الرحمن الرحيم

# **((وََ [أُوُْ-](http://www.hayah.cc/forum/t4061.html)ِ [ِْ](http://www.hayah.cc/forum/t4061.html) [اِِْْ](http://www.hayah.cc/forum/t4061.html) [إِ](http://www.hayah.cc/forum/t4061.html) -ًَِ))**

**[ا#"اء: -]** 

صدق الله العظيم

إن الحمد لله نحمده ونستعينه ونستهديه ونستغفره ونعوذ بالله من شرور أنفسنا ومن سيئات أعمالنا من يهده الله فلا مضل له ومن يضلل فلا هادي له وأشهد أن لا إله إلا الله وحده لا شريك له وأشهد أن محمدًا عبده ورسوله.. اما بعد....

فان هذا الكتاب محاولة ضعيفة مني عشان الناس اللي متلغبطة في البرمجة تحاول تحسن مستواها واحدا واحدا

فانـا جمعت شويـة مشـاريـع كدا بحيث الواحد اللـى مشتغلش بـايدوا قبل كدا يبدا يحاول يشتغل وانا متاكد انو لو اشتغل شوية هيلاقى ايدوا مشيت في الموضوع وكل مشروع بيحسن مستواك لغاية متوصل للاحتراف ان شاء الله

اللهم انفعنا بما علمتنا وعلمنا ما ينفعنا

امين

### •  **- اJب د+ ...............!!!؟؟؟ :**

الكتاب ده للى بيدرس برمجة بس شايف ان الموضوع صعب جدا عشان هو مبيشتغلش بايده فحنا قولنا نعمل شوية مشاريع عادية وسهله وكمان مشاريع صعبة شوية عشان المحترفين كمان يلاقوا نفسهم طيب واللي مش عارف اي حاجة فاي حاجة يجيب البرنامج ويحاول فيه واحدا واحدا او كتب بتشرح الاوامر والحجات بتاعت البرمجة يقراها انا كنت عايز اعمل كتاب بيشرح الموضوع من اولوا لقيت ان فیه کتب کتیبییر جدا بتعمل کدا و هیکون الکتاب کبیر فاحنا قولنا نعمل حاجة بسيطة كدا عشان الناس اللي عايزا تشتغل علي طووول زي متعودنا

- 
- 

#### وده محتوي الجزء الاول بتاعنا

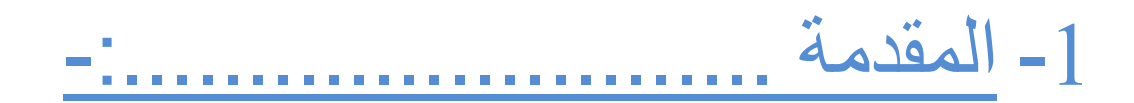

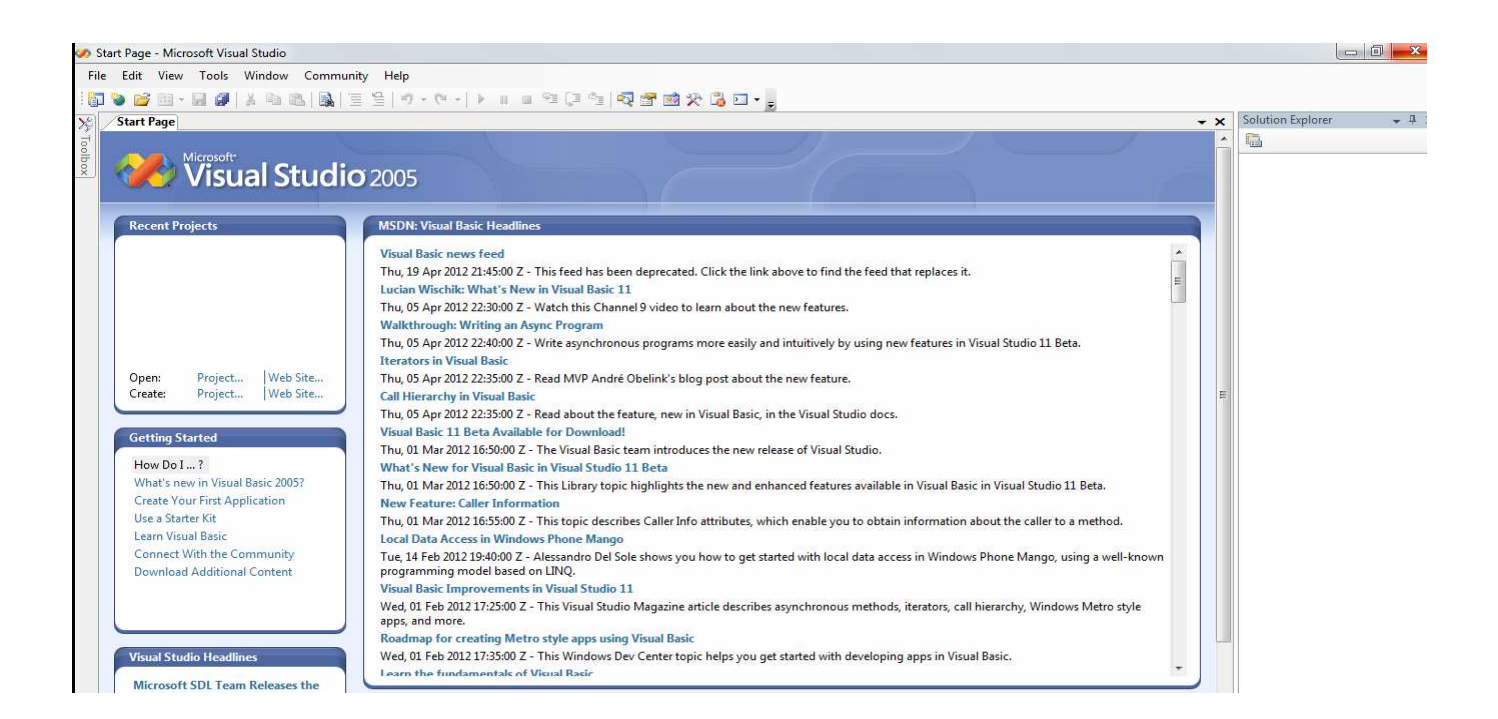

في البداية انا عايز اقولكوا انكوا هتسطبوا البرنامج عادي جدا هوا بيطول شويه بس معلش المهم بعد اما يخلص هيفتح بالصور ه دي

# وبعد كدا من file اللي فوق دي هنختار new project windows application ومنها نختار

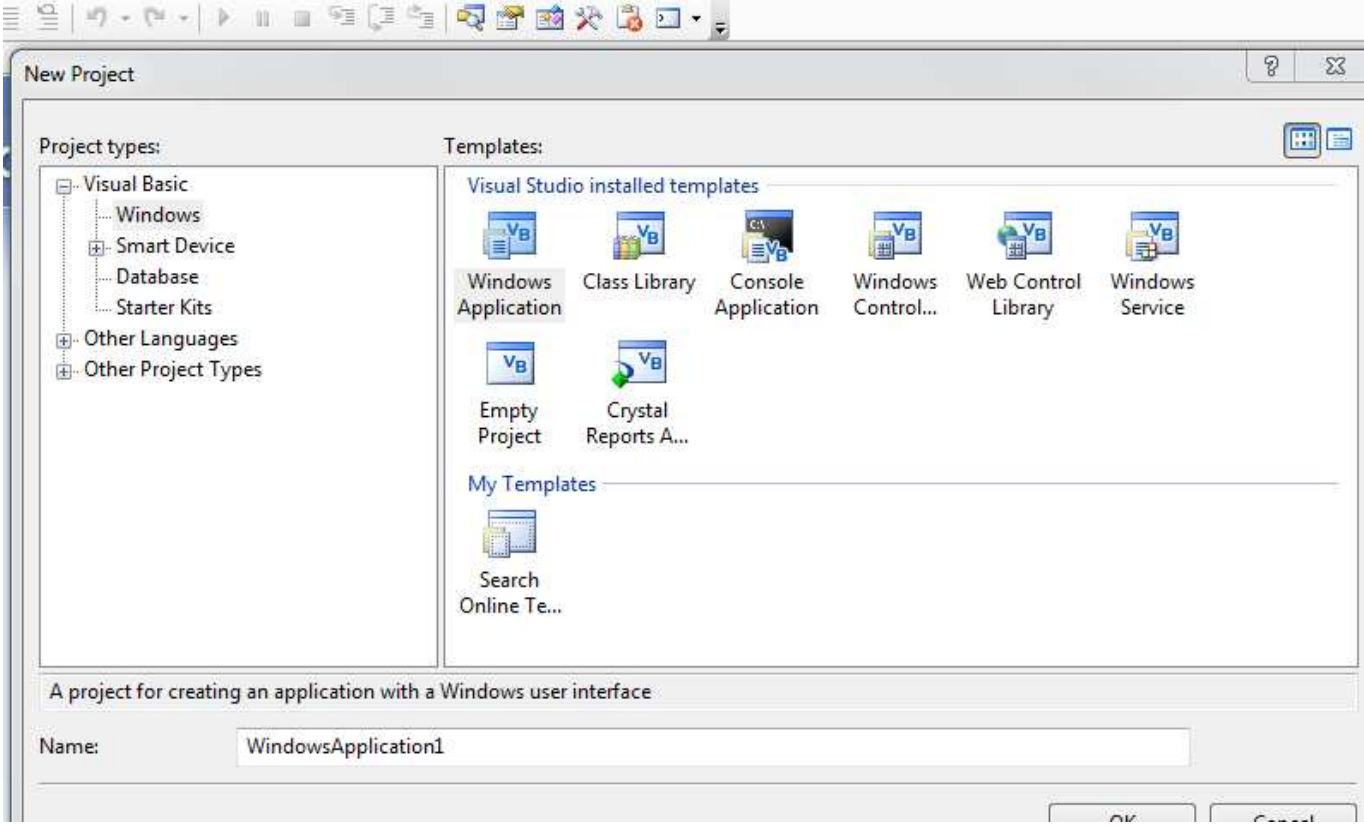

# وفي خانة الاسم نكتب اسم المشروع ثم يظهر بعد ذلك الفورم اللي هشتغل عليها ان شاء الله في كل البرامج كما في الصوره التالية

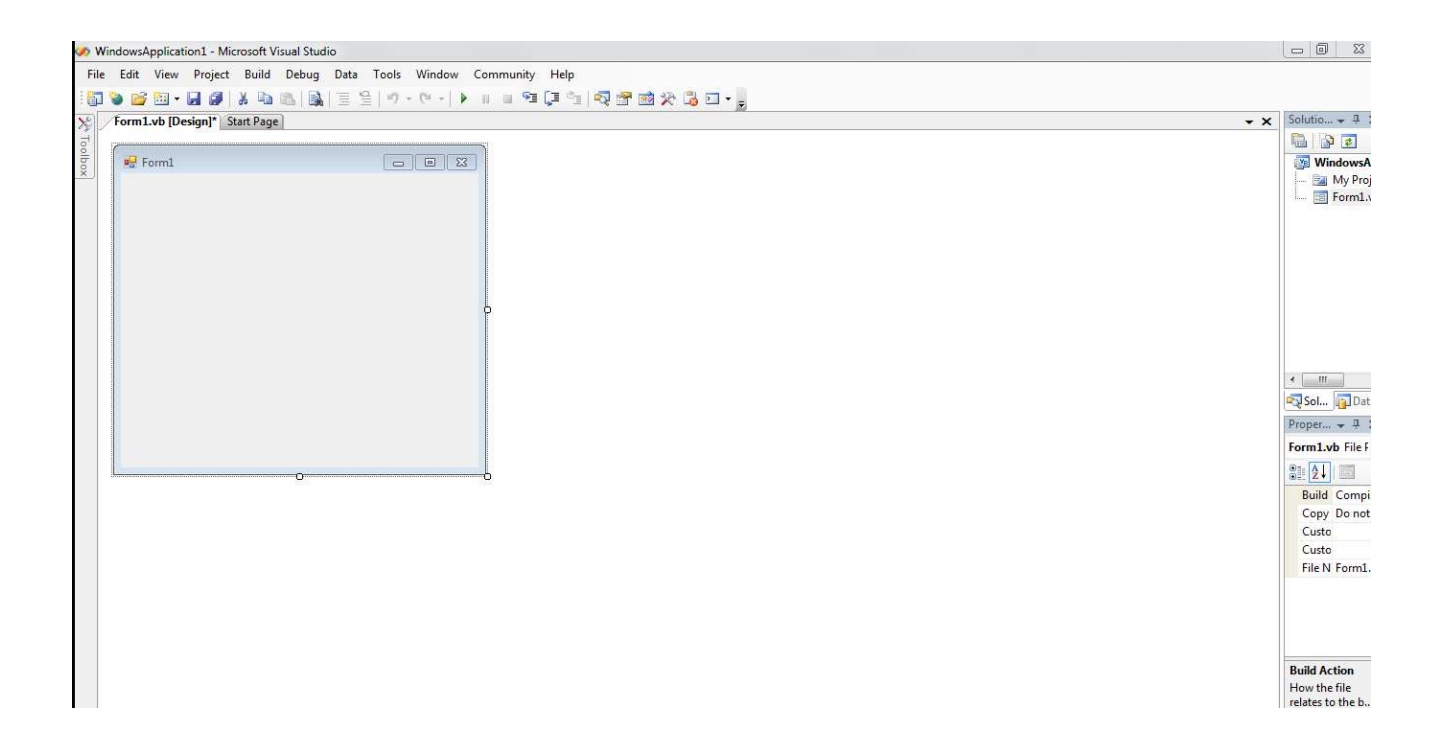

# ولحد هنا نكووووون خلصنا المقدمة بتاعتنا الل*ي* عرفنا حجات بسيطة وهيا ازاي افتح البرنامج ان شاء الله الل*ي جي* نخش في شغلنا بقي ونع*مل بر*امج ..........

**ـــــــــــــــــــــــــــــــــــــــــــــــــــــــــــــــــــــــــــــــــــــــــــــــــــ**

2- المشار يع البسيطة أ- العمليات الحسابية

بص يا جميل احنا في عندنا حاجة اسمها (tool box) ودي اللي فيها الادوات اللي بستخدمها وبكذا طريقه بحطها في الفورم ممكن اسحب الاداه وممكن اضغط دبل كليك وبعد متبقى في الفورم اسحبها للمكان اللي انا عايز وا و اخليها بالحجم اللي انا عايز وا و اخد منها كوبي لو عايز كذا اداه تبقى بنفس الحجم طيب امثلة الادوات الشائعه خالص اللي مفيش برنامج هيخلي منهم (button – text box - label) دي اكتر الادوات استخداما طيب في البرنامج اللي معانا ده هيبقي الشكل ازاي.......!!!!!!!

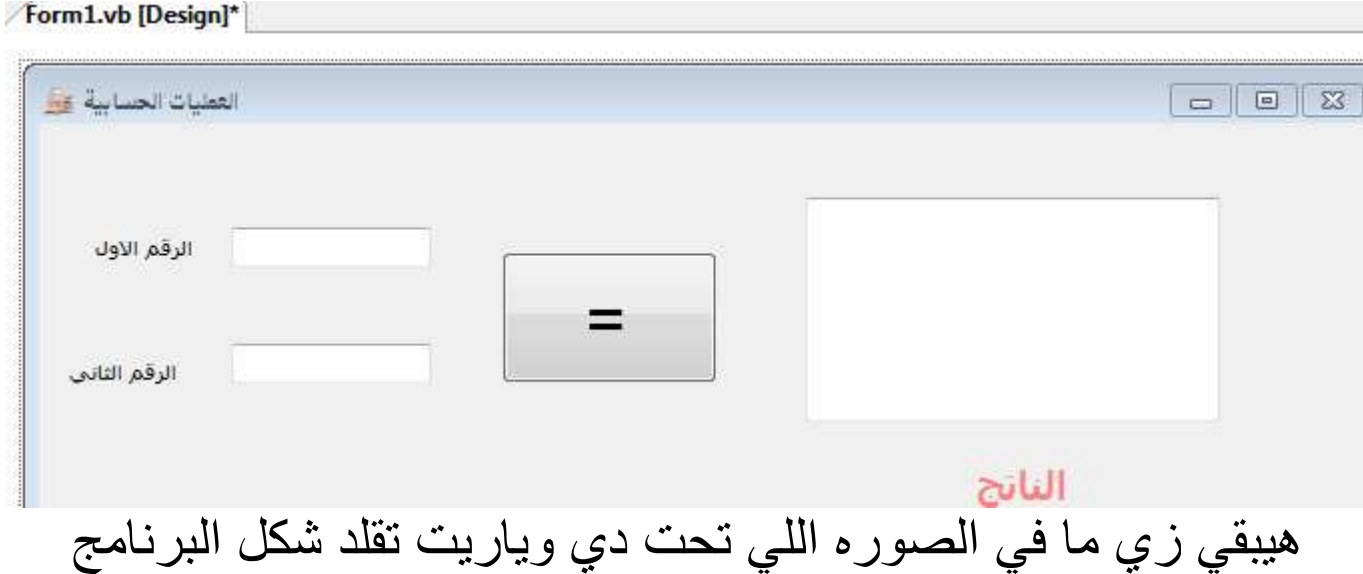

والبرنامج ده سهل مكون من ( 31xtbox- 3label - button)

الكو د ........ 

نضغط دبل كليك على (button) عشان اكتب الكود فية و هكتب الكود اللي جاي ده

Dim x As Integer Dim y As Integer  $x = TextBox1. Text$  $y = TextBox2. Text$ 

TextBox3.Text =  $x + y$ 

وطبعا ده كود سهل جدا وممكن اشيل علامة الذائد واستخدم اي علامة تانية عشان اضرب او اقسم او اطرح يالا دا الواجب بتاعكوا بقى تعملوه

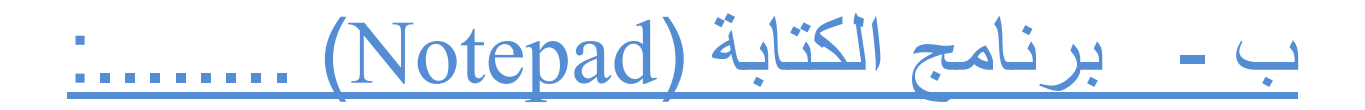

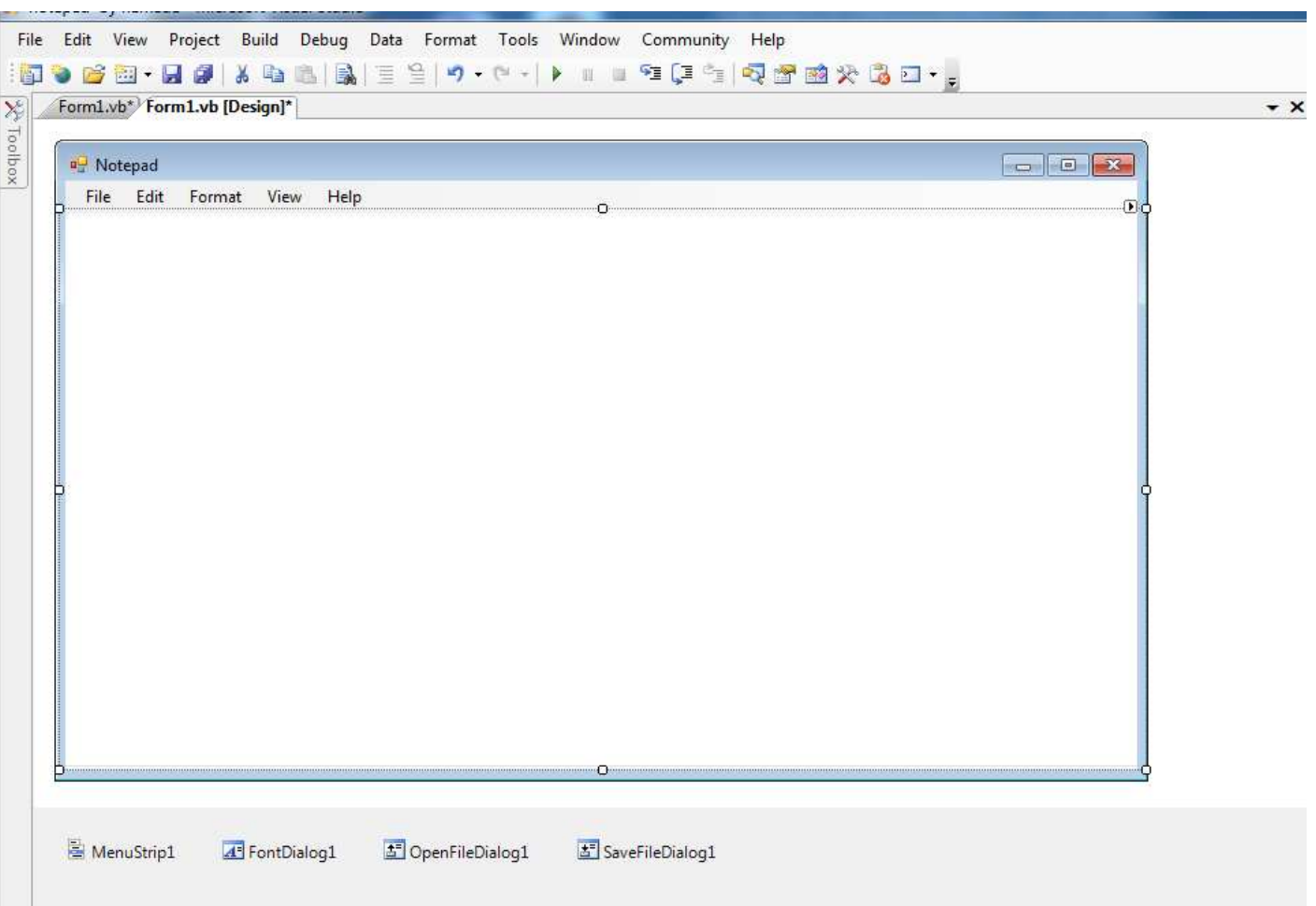

البرنامج ده بقي حلو شوية مش زي اللي فات ده انقل وعايز واحد شاطر شويه فهنحاول نشرح براحة عشان الناس تستفيد طيب مبدأيا كده ايه الحجات اللي تحت دي اللي هيا

(Save file dialog – open file dialog – menu strip – font dialog) اولا متقلقش انا مجبتش حاجة من بتنا كلها في ال(toolbox) وانا كل اللي عملتوا اني شدتها بس للبرنامج واستخدمتها عادي جدا واكبيد كلنا نعرف نعمل كدا وشفناها في برامج الويندوز كلها طيب ايه الحجات اللي جبتها في البرنامج ......؟؟؟؟؟!!!!!! اقولك هو Rich Textbox بس وفي menu strip فيه اللي انت شايفه ده وتحت file open – save – new – exit وتحت format هتلاقي font وهنمسك كل كوود لوحده نشرحه . . . . . . . . . . . . . . . . . . . طيب اولا نضغط على file ونضغط على New مرنين ونكتب داخل الكود  $RichardTextBox1.Text = ""$ وده معناه اني عايز امسح كل اللي كتبتوا والتكست يبقى فاضبى . . . . . . . . . . . . . . . . . طيب في Open نكتب الكود ده OpenFileDialog1.Title = "Please Select a File" OpenFileDialog1. Filter = "text file (\*.txt) | \*.txt" OpenFileDialog1.ShowDialog() Dim r As String = OpenFileDialog1. FileName If System. IO. File. Exists (r) Then Dim objreader As New System. IO. StreamReader (r) RichTextBox1.Text = objreader.ReadToEnd objreader.Close() Else MsgBox ("sorry") End If وده لو عايز انقل تكست كامل داخل التكست بتاعي <u>. . . . . . . . . . . . . .</u>

```
 SaveFileDialog1.Filter = "text file (*.txt) | *.txt " 
         SaveFileDialog1.ShowDialog() 
         Dim w As New IO.StreamWriter(SaveFileDialog1.FileName) 
         w.Write(RichTextBox1.Text) 
         w.Close()
                                                 وده عشان اسيف اللي كتبتوا داخل نكست
                                                                          .................
                                                                        وفي exit نكتب
End
                                                                 وده عشان انهي البرنامج
                                                              ...............................
                                                               و في font نكتب الكود ده
```
FontDialog1.ShowDialog() RichTextBox1.Font = FontDialog1.Font

وفي help ممكن تكتب

```
 MsgBox(" any thing you want to write ")
```
# وبكدا نكون خلصنا تان*ي* برنامج معانا ونخش علي الل*ي* بعدوا ربنا يصبركوا ويصبرن*ى* معاكو

**ـــــــــــــــــــــــــــــــــــــــــــــــــــــــــــــــــــــــــــــــــــــــــــــــــ**

ت - برنامج الالوان .................:

وده برنامج حلو اوي بس ممكن تستخدم فكرته في برامج تانية ودي صوره البرنامج

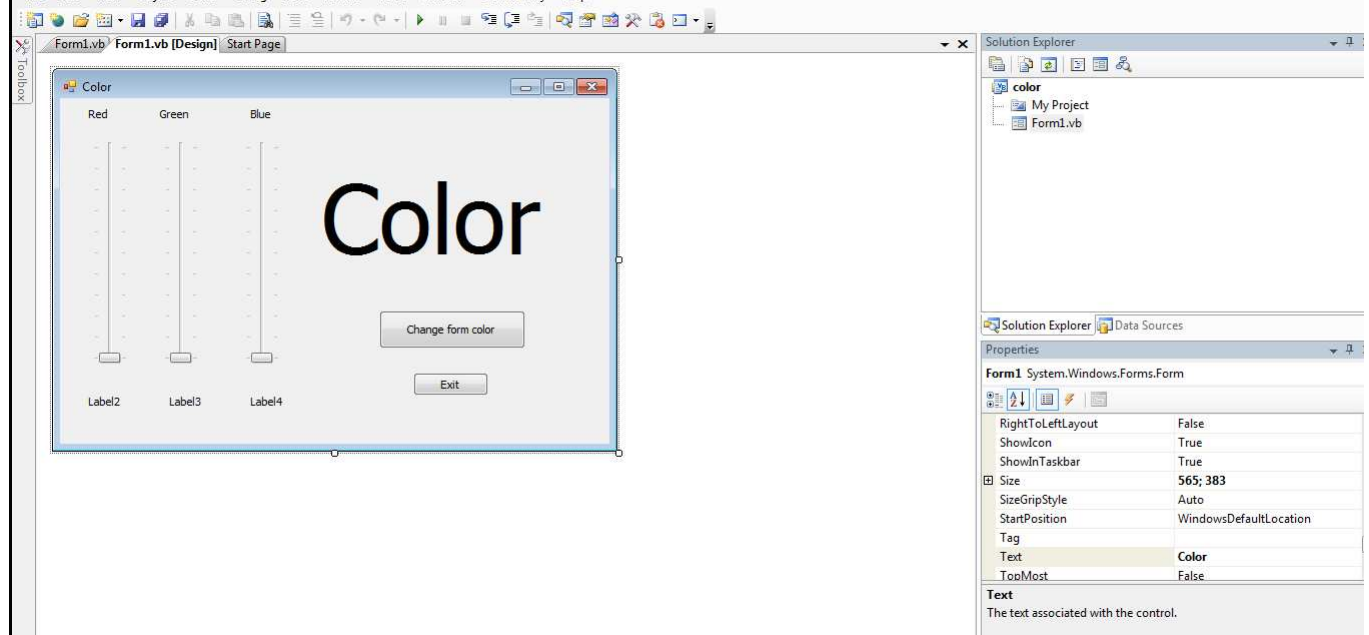

و هو برنامج بينكون من (3 trace bar - 2 buttons - 7 label  $\left($ 

خد بالك دخلنا حاجة جديدة كالعاده كل برنامج بنتعلم اداه جديده عشان نجمع الموضوع كلو في دماغنا طيب ايه الكلمه الكبيره دي وجبتها ازاي طبعا هما سبع لابل وكبرت الاولانيه وكتبت فيها كلمه وهيا اللي هيبان اللون فيها والباقي بقى سهل وحاجة كمان ال trace bar غيرت في شكلو من الخصائص يعني هو كان افقي خليتوا راسي وكبرتوا شويه وكده يعني انت لازم تكون عارف الكلام ده نخش بعد كدا في الكوووود وحاول تركز جدا في الكود ده عشان هيبقي فيه حته فنيه وهيا انك تعمل function ومش بس كدا دانت هتناديها كمان وطبعا لما هتشوفها هتلاقيها تافهه جدااااااااا وفي الكليات بيقعدوا يدرسوها بتاع شهرين ولا حاحة

```
الكو د ....................
```
#### نضغط في اي حته فاضيه في ال form عشان اكتب في form load الكود اللي جاي ده

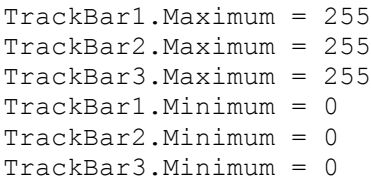

وواضح ان الكود ده عشان اظبط القيم بناعت الالوان عشان يبقى فيه كل درجات الالوان . . . . . . . . . . . . . . . . . . .

تحتها بقي في اي حته فاضيه هنعمل حته ملهاش حل ....!!!! هنعمل function

هتقولي ازاي انت هتعقدنا كدا بقى هقولك لما تشوفها هتبقى ازاي هتضحك ضحك السنين شوف يا حبي داخل اي حته فاضيه جوه ال class اللي انت فيه ايوه يعني فين يعني شايف الحنه اللي فوق دي تلزق ام الكود وراها على طول بعد كلمه end sub الكود اهو

Public Function changecolor() Dim r, q, b As Integer  $r = \text{TrackBar1.Value}$  $q = \text{TrackBar2.Value}$  $b = \text{TrackBar3.Value}$ Labell.BackColor = Drawing.Color.FromArgb(r, q, b)  $11. Text = r$  $12. Text = q$  $13. Text = b$ Return Nothing

End Function

سهله ولا ايه رايك اديك يا هندسة عملت function طيب شويه كلام عنها بقى

- 1- هي لاز متها ايه اصلا .....!!! اقولك انا فعليا ملهاش اي لاز مه بس بدل متقعد تكتب الاكواد دي كتيير فانت بتعملها مره واحدا ونقعد تنادي عليها براحتك فاسرع وشغل محتر فين بقي
- 2- ايه حكاية return nothing اقولك بردوا اصل ال fn لازم يبقى ليها قيمه ر اجعه بس في حالتي دي معنديش قيمه ترجع فكتبتهالوا عشان كيان ال fn ميز علش

3- ايه change color ده ؟؟؟ واقولك ان ده اسم ال fn عشان لما انادي عليها

............................. نخش بقي على ال trace bar ونضغط علها ونكتب اسم function اللي عملناها في 3 trace bar اللي عندنا ونكتب كدا changecolor() يس كدا شو فت الدنيا سهلة از اي .......................... نضغط بقي على button1 ونكتب الكود ده عشان يخلى لون الفورم زي مختارتوا Dim r, g, b As Integer r = TrackBar1.Value g = TrackBar2.Value b = TrackBar3.Value Me.BackColor = Drawing.Color.FromArgb(r, g, b) ........................... وطبعا ال button الرهيب بتعنا اللي بيقفل البرنامج وبعد كده ان شاء الله مش هنكتبوا عشان سهل الكود ده او ي

End

وبكدا نكون خلصنا البرنامج ده ونخش عل*ى* الل*ى* بعدوا

ــــــــــــــــــــــــــــــــــــــــــــــــــــــــــــــــــــــــــــــــــــــــــــــــــــــــــــــــــــــــــــــــــــــــ

ث ــ الاله الحاسبة . . . . . . . . . . . . . . . . . .

اولا يا جماعه هقسمهم برنامجين واحد سهل شويتين والتاني سهل شويه واحدة بس ونشوف الأول

ودى صوره الاله الحاسبة البسيطة

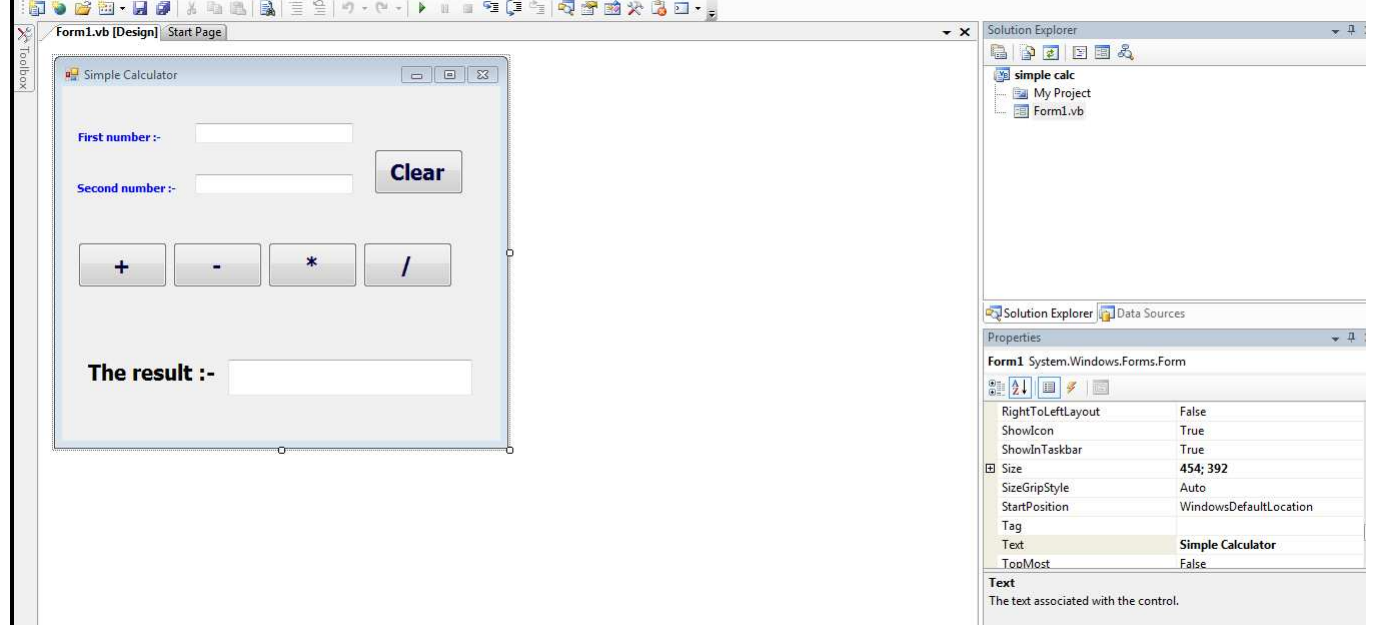

وطبعا البرنامج سهل جدا ان شاء الله وهوا بينكون من (4 buttons – 3 labels – 3 txt)

وذي متعودنا اننا بنعمل ال label عشان بس اكتب فيه للمستخدم ايه الحجات اللي هيستعملها دي ويكتب فين وكده مش اكتر وطبعا ليها استخدمات كتير تانيه بس حبيت اوضح النقطه دي طيب يالا ندخل على الكود السهل بتعنا ان شاء الله

الکو د ........................... 

ونيجي عند اول button بتاع الجمع ونكتب الكود ده

```
Dim x, y, z As Double
x = TextBox1. Texty = TextBox2. Textz = x + yTextBox3.Text = z
```
وعند كل button هتعمل نفس الكود مع اختلاف العلامه سواء في الطرح او الضرب او القسمة

......................

......................

عند button اللي بيمسح ونكتب الكود السهل ده

 TextBox1.Text = "" TextBox2.Text = "" TextBox3.Text = ""

وبكدا يكون الاله الحاسبة السهلة خلصت نخش على المتقدمة شوية وهيا كدا اصلا مش الآله الحاسبة الل*ي* احنا عارفينها

**ــــــــــــــــــــــــــــــــــــــــــــــــــــــــــــــــــــــ**

### <u>الآله الحاسبة اللي احنا عارفينها بقي .......... :</u>

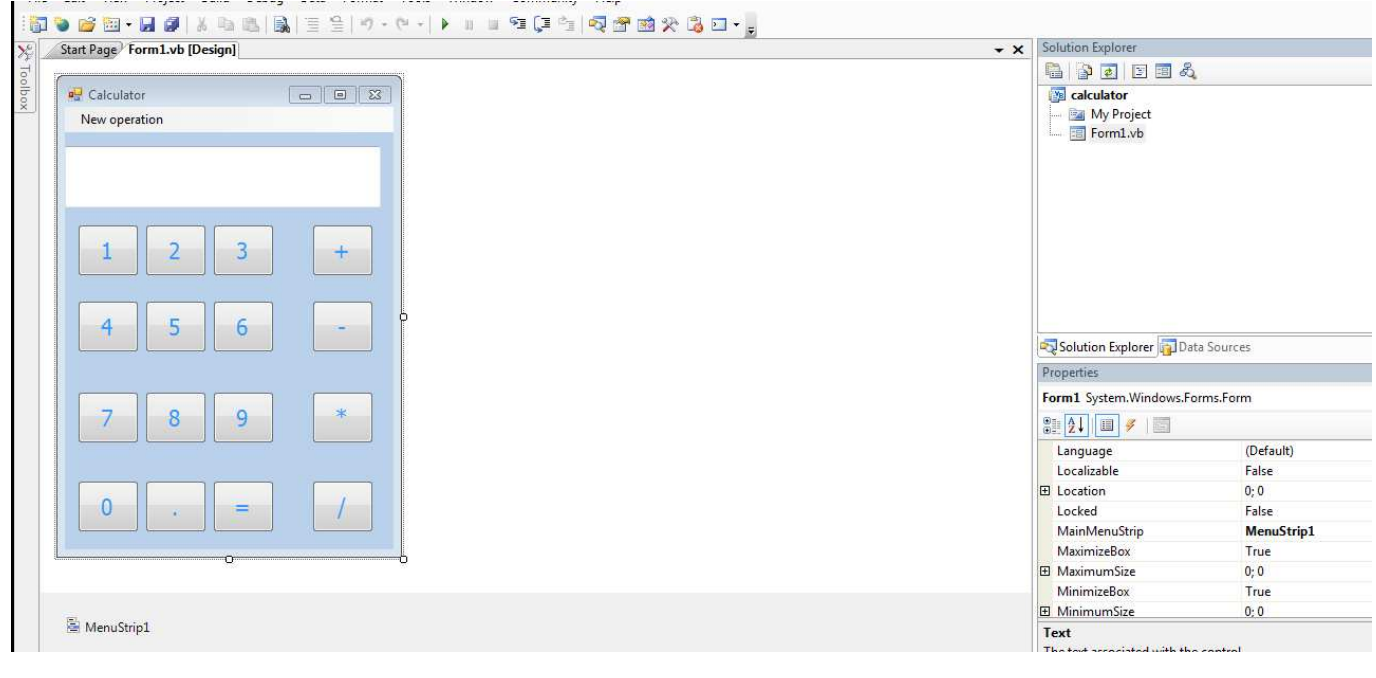

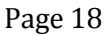

طبعا ده شكل الاله الحاسبة اللي احنا عارفينوا فهو سهل طبعا في العمل لاننا كل ده من الخصائص بتاعت الفورم والادوات هنعرف نخليها بالشكل ده واحسن كمان طيب احنا هنجناج ايه في المشر و ع ده ...!!!

اقولك انا ( 16 button - 1 textbox – menu strip)

وطبعا مش هنتكلم تاني عن المنيو وكدا لاننا اتكلمنا علية قبل كدا طيب نخش بقى في الاكو اد

الكود .......

قبل اي حاجة هعرف المتغيرات على المشروع كلو عشان مش كل شويه اعرف نفس المتغير وبعملها عن طريق كتابه المتغيرات اول حاجة في المشروع يعني هيكون شكلو كدا

Public Class Form1

Dim x, y As Double Dim op As Char

End Class

الكود المرادي هيتكرر كتير وهنغير حجات بسيطه وسهلة فنقول الاول اكواد الارقام من 0 المي 9 وكمان ال "." نضغط على اي رقم من دول مرتين ونكتب

TextBox1.Text = TextBox1.Text & "1" وده مثلا للواحد و عشان اكتب لبقيت الارقام هيبقى الكود ثابت والرقم الاخير ده هو اللبي هيتغير على حسب الرقم اللي انت عايزو

طيب الاربع عمليات اللي هعملهم هيبقي الكود كدا

 $x = TextBox1. Text$  $op = "++"$  $TextBox1.Text = ""$ 

وطبعا من غير متكلم هنغير العلامه الذائد لاي عملية انا عايز اعملها

هنتكلم على اهم button دلوقتي اللي هو " = " ويساوي ده اللي بيبقي فيه الكود الاصلي واصلا معدش غيروا طيب هيبقي الكود بتاعوا كدا

```
 y = TextBox1.Text 
     Select Case op 
          Case "+" 
             TextBox1.Text = x + y Case "-" 
             TextBox1.Text = x - y Case "*" 
             TextBox1.Text = x * y Case "/" 
             TextBox1.Text = x / y
```
End Select

........................

طيب " new operation" ودي عشان اعمل عملية حساب جديده وهكتب في الكود يتاعها كدا

TextBox1.Text = ""

### وبكدا نكون خصلنا موضوع الآله الحاسبة ده خالص وربنا يوفقنـا ف*ي* الباق*ي*

**ــــــــــــــــــــــــــــــــــــــــــــــــــــــــــــــــــــــــــــــــــــــ**

#### ج – مصور ال(Desktop) <u>. . . . .</u> . . . . . . . . . . . . .

وده فيه شويه افكار جديدة ومنها اني عملت فورمه تانية وهبدا اتنقل بين الفورمتين وهيبقي برنامج مفييد جدا وجميل وهتحس انك بدات تبقى مبرمج بجد وده شكل الفورمه الاولى

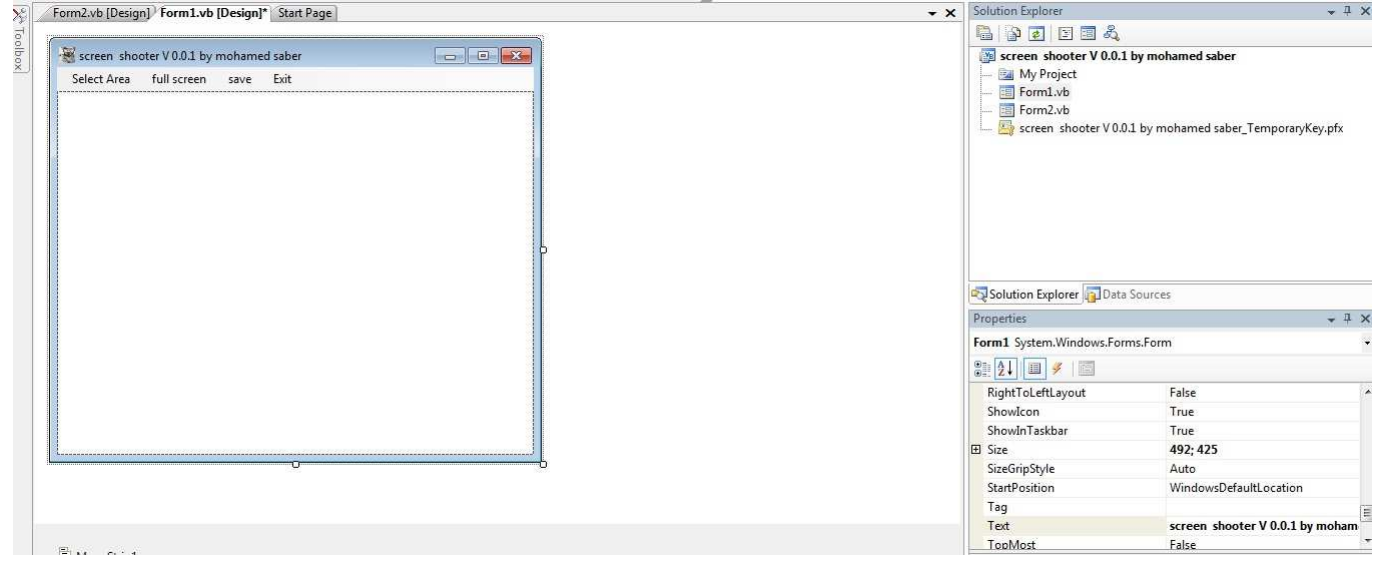

#### وده شكل الفور مه التانية

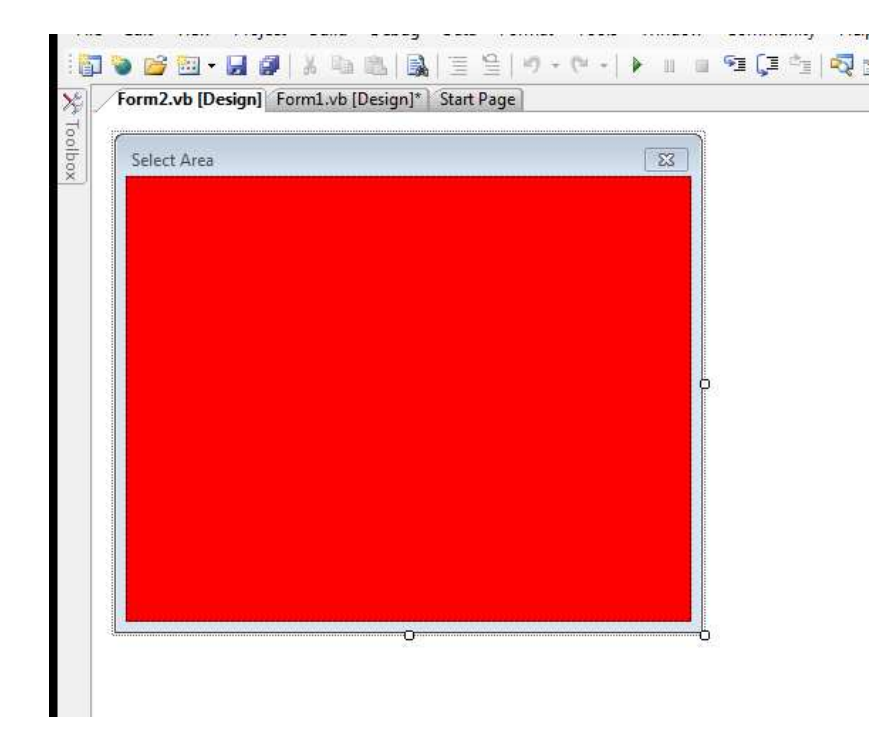

نشرح بقي هنعمل ايه عشان نظبط الفورمه والادوات المستخدمة اول حاجة ان الفورمه ( 1 picture box – 1 menu strip ) الأولى بتتكون من حجتين

وطبعا اتعملنا كتبير المنيو ستريب دي وشايفين ان الادوات دايما بتبقي سهله وقليلة وعلي فكره بردوا الفورمه التانيه مفهاش غير (1 picture box ) بس مغير الخلفية مخليها لونها احمر عشان حجات معينة كدا نخش علي الكود بقي

ا&د ..........................................................................

نخش على المنيو عشان اكتب الاكواد اللي فيها اول حاجة عندي هيا ال select area

وده عشان اختار حتة معينة من الشاشه عشان اصور ها و هتفتحلي الفورم 2

Form2.Show()

..................................................

بعد كدا كوود ال full screen و خد بالك من السطور لازم تبقي كمله جمب بعضها

```
 Me.Opacity = 0 
         Dim bounds As Rectangle = Nothing 
         Dim sc As System.Drawing.Bitmap = Nothing 
         Dim gr As Graphics = Nothing 
         bounds = Screen.PrimaryScreen.Bounds 
         sc = New System.Drawing.Bitmap(bounds.Width, bounds.Height,
System.Drawing.Imaging.PixelFormat.Format32bppPArgb) 
        qr = Graphics.FromImage(sc) gr.CopyFromScreen(bounds.X, bounds.Y, 0, 0, bounds.Size, 
CopyPixelOperation.SourceCopy) 
         PictureBox1.Image = sc 
         Me.Opacity = 100
```
................................................

وفي كود ال save

```
 Dim savedlg As SaveFileDialog = New SaveFileDialog 
        savedlg.Filter = "bitmap image (*.bmp) |*.bmp |all files |*.*"
         savedlg.Title = "save picture" 
        savedlg.InitialDirectory = My.Computer.FileSystem.SpecialDirectories.Desktop
         Try 
             If savedlg.ShowDialog = Windows.Forms.DialogResult.OK Then 
                 PictureBox1.Image.Save(savedlg.FileName, 
System.Drawing.Imaging.ImageFormat.Bmp)
```
End If Catch ex As Exception

End Try

كود ال New

 $PictureBox1. Image = Nothing$ 

كود ال form 2 وهو صعب شويه لانوا فيه fn زي متعلمنا قبل كدا وشويه تغيرات في الاحداث اللي هيا فوق دي يعني تختار الاداه وبعد كدا الحدث وطبعا لو انت عندك خلفية في البرمجة هتلاقي انك تغيير الحدث ده حاجة سهلة جدا ولو انت عايز تصبيع في البرنامج ومش عارف تغير وا امسح كل حاجة واخد الكود اللبي جاي ده كوبي وباست وإنا هحط الكود كااااااامل اهو بس طبعا راعي ان السطر لازم يتكتب في خط واحد

Public Class Form2

```
Dim newpoint As System. Drawing. Point
    Dim x, y As Integer
    Public Function ci (ByVal x As Integer, ByVal y As Integer, ByVal width As
Integer, ByVal height As Integer)
        Dim bmp As New Bitmap (width, height)
        Dim q As Graphics = Graphics. From Image (bmp)
        q. CopyFromScreen (New Point (x, y), New Point (0, 0), bmp. Size)
        g.Dispose() : Return bmp
    End Function
    Private Sub PictureBox1 MouseDown (ByVal sender As Object, ByVal e As
System. Windows. Forms. MouseEventArgs) Handles PictureBox1. MouseDown
        x = Control. MousePosition. X - Me. Location. X
        y = Control. MousePosition. Y - Me. Location. Y
    End Sub
    Private Sub PictureBox1 MouseMove (ByVal sender As Object, ByVal e As
System. Windows. Forms. MouseEventArgs) Handles PictureBox1. MouseMove
        If e. Button = Windows. Forms. MouseButtons. Left Then
            newpoint = Control.MousePosition
            newpoint.X = (x)newpoint.Y = (y)Me. Location = newpoint
        End If
    End Sub
    Private Sub Form2 FormClosing (ByVal sender As Object, ByVal e As
System. Windows. Forms. FormClosingEventArgs) Handles Me. FormClosing
        Me. FormBorderStyle = Windows. Forms. FormBorderStyle. None
        Me.Hide()Form1. PictureBox1. Image = ci (Me. Location. X, Me. Location. Y,
Me. ClientSize. Width, Me. ClientSize. Height)
        Form1.Size = Form1.PictureBox1.Size
        Form1.Show()
    End Sub
```
#### وبكدا نكون خلصنا البرنامج ده هو تقييل شويتين بس معلش لازم نجتهد اكتر وكدا عشان نتعلم

**ــــــــــــــــــــــــــــــــــــــــــــــــــــــــــــــــــــــــــــــــــــــــ**

ح – البرنامج <u>الناطق ...................</u>

وده طبعا برنامج سهل لاني بستخدم داله جاهزه في البرنامج وانا اللي مسئول عن شكل البرنامج بس فانا اخترت شكل غريب شويه وطبعا في ال properties بتاعت الفورمه او اي توول بغير الالوان والخصائص وطبعا بتتعرف في الاسم اقعد العب فيها شويه هتلاقيك فنان بعد كدا فانا عن نفسي اخترت شكل البرنامج بتاعي يبقي كدا

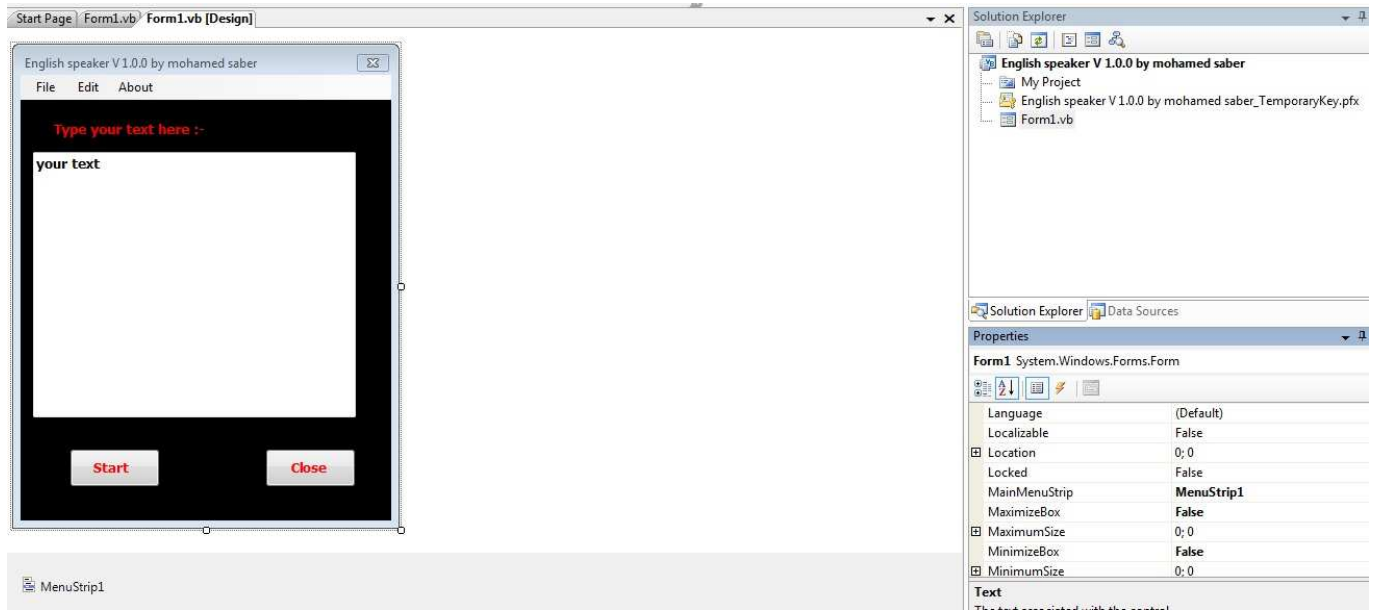

وطبعا انا عارف ان الوانها غريبه شويه بس انا حبيت الموضوع يبقى كدا عادي يعني وطبعا اللي يهمك في كل البرنامج ده هو الكود بناع سنارت اللي هيبدا الجهاز ينكلم ويقري اللَّـى بِتكتبهوله لو كلَّمة مش عارف تنطقها او حاجة والكود اهو الكو د

الكود بناع النطق مفيش اسهل منو وانا مش هقول غيروا في البرنامج لان الباقي معااااااد فنت لو عملت تكست وزرار بس وتكتب جوه الزرار الكود اللي جاي ده يبقى انت فهمت فكره الموضوع والكود اهو

Dim sapi sapi = CreateObject ("sapi.spvoice") sapi.speak(TextBox1.Text)

وبكدا نكون خلصنا البرنامج السهل ده اهم حاجة الفكره الجديده بس والمفروض ان كل برنامج بيعملك حاجة واحدا لحد متكون مجمع اكبر عدد من الافكار

#### خ ــ الكتابة التلقائبة . . . . . . . . . . . . . . . . . . .

وطبعا ده برنامج صعوبته في تشغيله و الاستفاده بيه وانا اعذروني مش هقدر اقولكو احنا بنستخدمه في ايه بالظبط بس هقولكو ازاي نشغله قبل منقول شكلو وقبل منقول اي حاجة هنفتح صفحة تكست عادية وبعد كدا نشغل البرنامج هنلاقي ان الجمله اللي كتبها في البرنامج بتتكرر بنفس الوقت اللي انت محددوا ونشوف شكل البرنامج وهوا فيه حاجة جديده ومفيده اوييي بس نشوف الاول شكل البرنامج

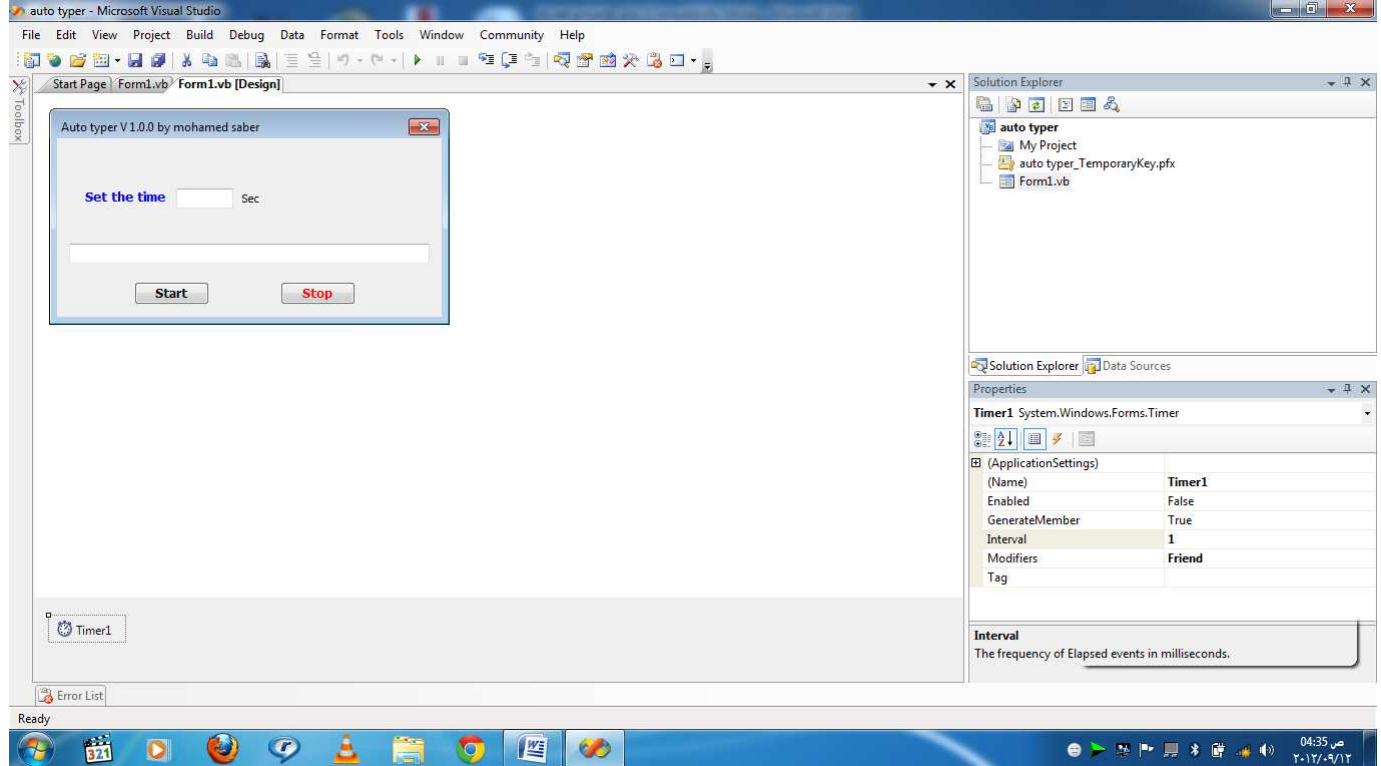

طبعا انا جبت اداه جديده عايزين نتدرب عليها وهيا ال timer وده مهم جدا في حكاية الوقت وتحديد الزمن اللي عايزوا والبرنامج زي منتوا شايفيين تكوينه سهل جدا ومفهوش جديد فحنا نخش على الكود على طوووول

```
ا&د ..........................................................................
```
اولا نضغط على ال timer مرتين عشان اكتب جواه الكود ده

SendKeys.Send(TextBox1.Text) SendKeys.Send("{Enter}")

..................

آد ال start

```
 If TextBox2.Text = Nothing Then 
        MsgBox("plz put value in the timebox") 
    Else 
        Timer1.Interval = TextBox2.Text * 1000 
        Timer1.Start() 
    End If
```
......................

آد ال stop

Timer1.Stop()

### وبكدا نكون خلصنا اخر مشروع معانا يارب نكون استفدنا ا*ي* حاجة ولو صغيرة من الكتاب ده

**ـــــــــــــــــــــــــــــــــــــــــــــــــــــــــــــــــــ**

الذهاية

الحمد لله الذي بنعمته تتم الصالحات واصلي واسلم علي خير خلق الله سيدنا محمد صلى الله علية وسلم ما بعد :

يا جماعه ده كان الجزء الاول من كتاب البرمجة وكنت مجمع فيه المشاريع السهله نسبيا ويارب يكون اي حد استفاد ولو جزء صغير من الكتاب ده واسالوه الدعاء لي ولوالدي وللمسلمين والمسلمات اما ان شاء الله لو لقيت ان فيه اقبال على الكتاب وان الناس فعلا بتستفيد منو هنزل

الجزء التاني من الكتاب وده هيبقي خاص بالمشاريع الصعبة شويه وهتبقى مشاريع شبكات وتشفير وشات وحجات جميله كدا بس انا محتاج اعرف الاول ايه الصح في الكتاب وايه الغلط وايه الاراء المختلفه والانتقادات والمميزات وكل حاجة بحيث اعمل الجزء التانى

اما لو حسيت ان الناس مش بتستفيد فانـا استغل وقتي في حاجة تانيه افضل وهقول اقتراحاتي للجزء الثاني واسامي المشاريع اللي هعملها ولو في مشاريع تقترحوها عليا ممكن اعملها بردوا بس اللي ناوي علية ان شاء الله هي المشاريع الاتية

(Encryption with RC4 – client /server app – port scanner – client/server with cipher txt)

وباالنسبة للى مش فاهمين الكلام ده ملخصوه انى عمل برنامج شبه الياهو كدا بس هقعد ازود فيه حجات وانفص منو حجات واعمل فيه حاجة اسمها سوكت ولو فيه كمان برنامج لقواعد البيانات يبقى تمام جدا ويبقى ربنا يوفقنا ان شاء الله وارجو الرد والتقييم وللتواصل معايا فانا بيناتى فى اخر صفحة

#### تمت بحمد الله

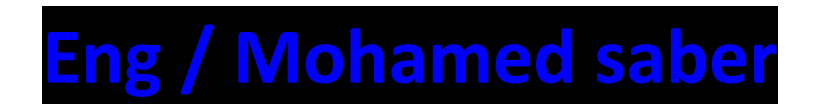

### **E-mail: [Mohamedfrge20@hotmail.com](mailto:Mohamedfrge20@hotmail.com)**

**Face book account: Mohamed saber**

**Email for facebook :**

# **Mohamedfrge20@yahoo.com**

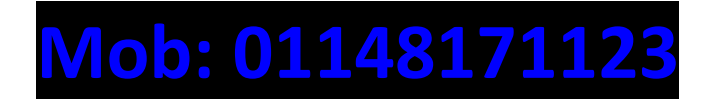